# Dominion KX IV–101 (DKX4-101)

このたびは、Dominion KX IV–101 (型番: DKX4-101) を お買い上げいただきまして、ありがとうございます。

#### 商品の一覧:

DKX4-101: 1台

A brand of Lilegrand

電源コード: 1本

HDMIケーブル: 1本

USBケーブル: 1本

ラックマウントキット

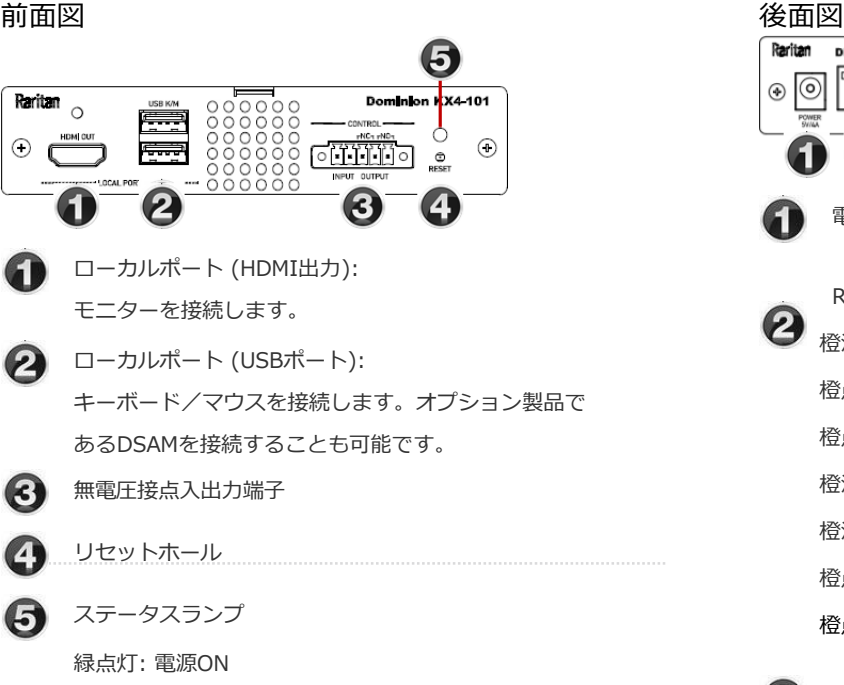

# クイックセットアップガイド

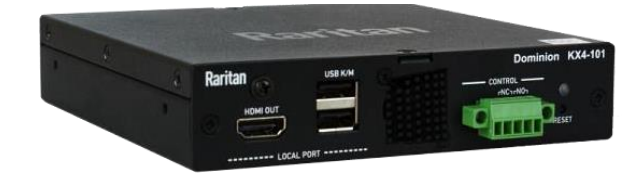

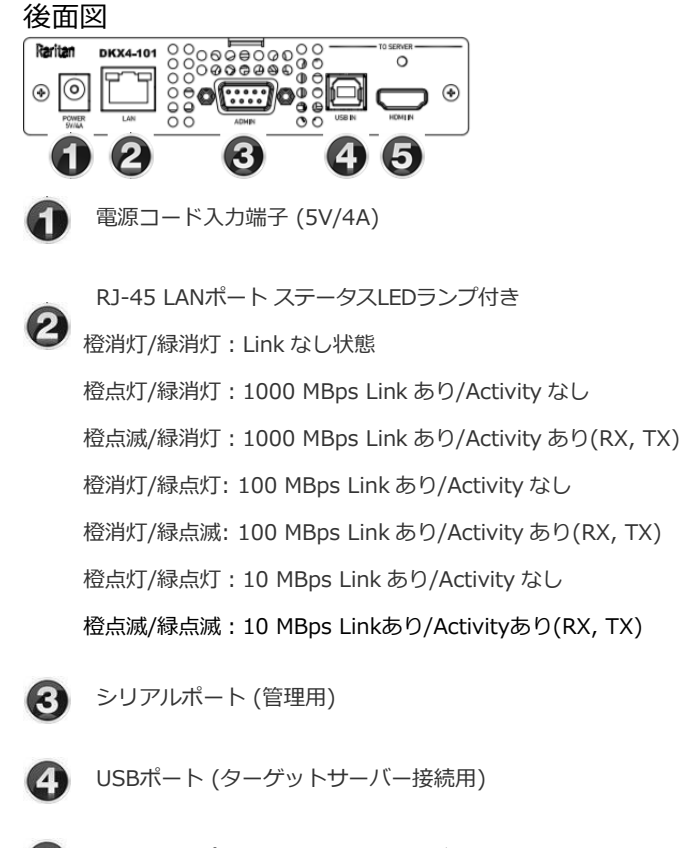

HDMI入力ポート (ターゲットサーバー接続用)5

緑点滅: 電源ON/リモートアクセス中

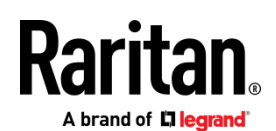

#### 機器接続

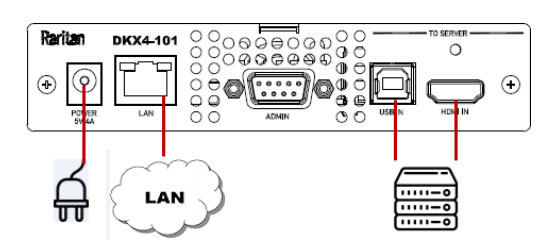

#### **1. Dominion KX IV–101をネットワークへ接続する**

1. LANポートにネットワークケーブルを接続します。

#### **2. ターゲットサーバーへ接続する**

- 1. DKX4-101(後面側HDMIポート)とターゲットサーバーを製品付属のHDMIケーブルを使用して接続します。ターゲットサーバー がHDMIポートを備えていない場合、「ラリタン純正の変換アダプタケーブル」をご購入ください。
- 2. DKX4-101 (後面側USB-Bポート) とターゲットサーバーを製品付属のUSBケーブルを使用して接続します。

#### **3. 電源アダプターを接続する**

1. 現行モデルは、4ピンコネクタ付き電源アダプターとなっており、アダプターをDKX4-101に押し込んでロックします。

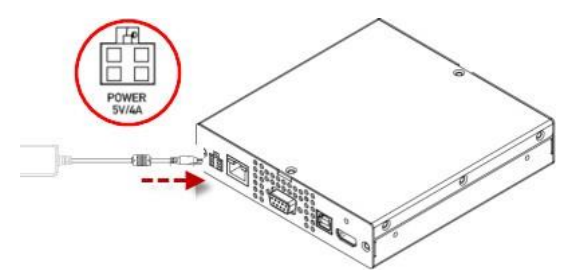

2. 旧モデルは、回転 (時計回り) ロック式となっています。

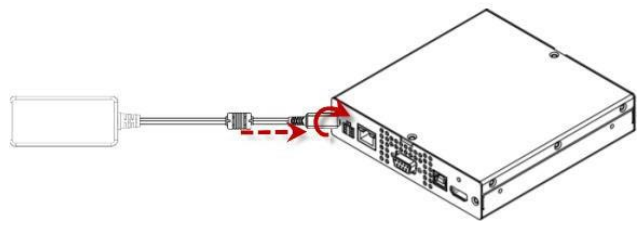

3. 全ての機器の電源をONにします。

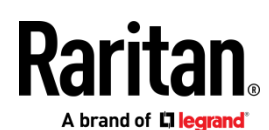

### 初期設定

初期ログイン ユーザー名 / パスワード: admin / raritan

Option 1: LANポートにPCへ接続

※初期設定完了後、DKX4-101を運用ネットワークへ接続します。

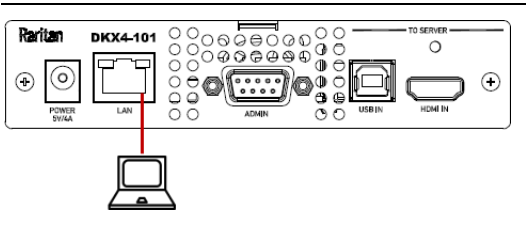

- 1. PCのワイヤレスインターフェースを無効に設定し、有線ネットワークをDHCPに設定します。
- 2. PCとDKX4-101をネットワークケーブルで接続します。
- 3. Webブラウザを起動して以下のURLを入力します。

#### [https://kvm.local](https://kvm.local/)

接続が完了しますと、ログインページが表示されます。

4. 工場出荷時のパスワードを変更するように要求されますので、任意のパスワードに変更します。

# Option 2: ローカルポートにiOSデバイスを接続

※はじめに「Raritan KVM」AppをiOSデバイスにインストールします。

#### Raritan KVM by Raritan:

https://itunes.apple.com/us/app/raritan-kvm/id1455817539?mt=8

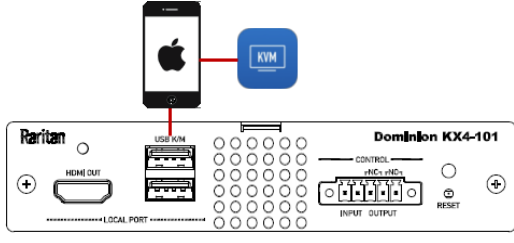

- 5. iOSデバイス上で「Raritan KVM」Appを起動します。
	- 6. iOSデバイスをDKX4-101のUSB-Aポートへ接続します。

※接続ケーブルは、可能な限りiOSデバイス付属品をご利用ください。

- 7. AppがDKX4-101を検出するまで待ちます。
- 8. 工場出荷時のパスワードを変更するように要求されますので、任意のパスワードへ変更します。

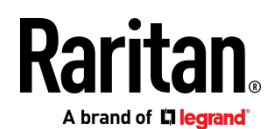

## ネットワークの設定

※ネットワーク設定は「DHCP」が工場出荷時設定です。

9. iOSデバイスで接続した場合、IPアドレスを「Device Information」から確認できます。

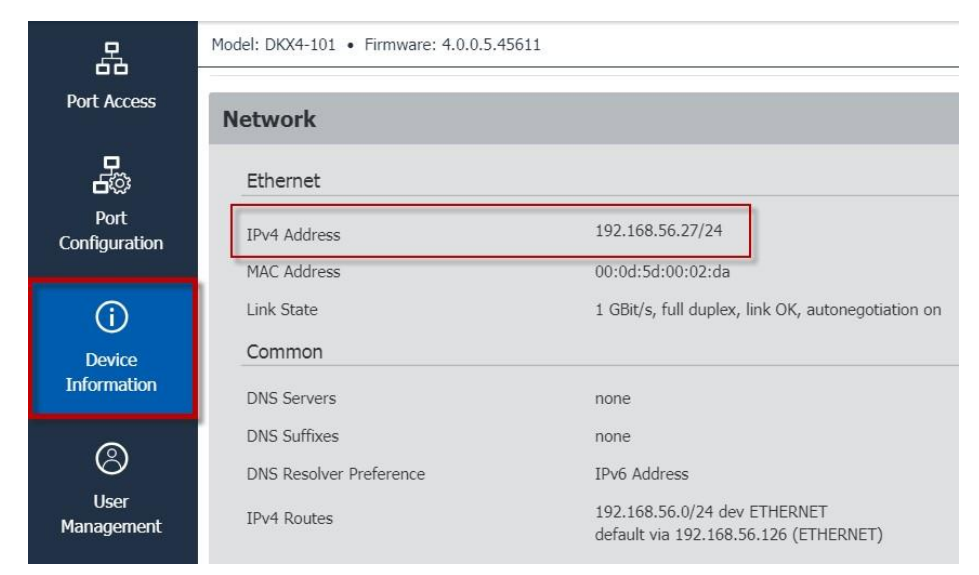

10. 静的IPアドレス設定に変更する場合、「Device Settings」>「Network」にて設定できます。

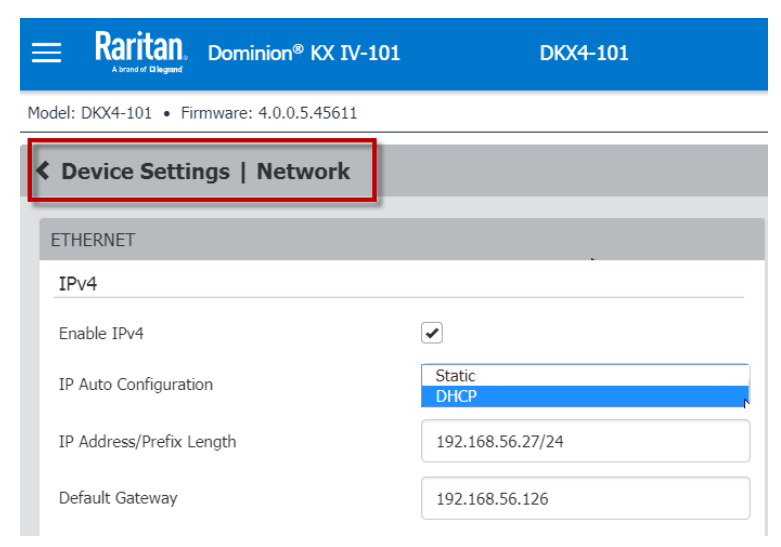

11. iOSデバイスやローカルポート接続したPCで、このまま設定を続行できます。また、DKX4-101のネットワーク設定完了後は、DKX4-101を 運用ネットワークに参加させた後、リモート接続で設定を行うことが可能です。

※全ての設定完了後、DKX4-101を必ず運用ネットワークへ接続してください。

ඹ

12. Webインターフェースの右上に用意された エコ アイコンをクリックすると、オンラインヘルプヘアクセスできます。

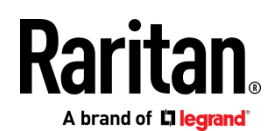

## 追記

DKX4-101およびその他のラリタン製品の詳細につきましては、ラリタンのWebサイト (www.raritan.com/jp) をご参照ください。 日本国内で発生した技術的な問題につきましては、ラリタン・ジャパンのテクニカルサポート窓口までお問合せください。 ラリタン製品は、GPL および LGPLの下でライセンスされたコードを使用しており、オープンソースコードのコピーを要求できます。 詳細につきましては、以下のラリタンのWebサイトにございますオープンソースソフトウェアステートメントをご参照ください。 (https://www.raritan.com/jp/about-us/legal/open-source-software-statement)